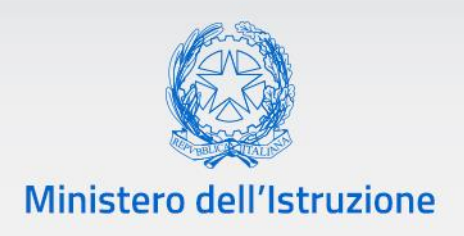

### **Rilevazione Docenti Scuole Paritarie**

Guida all'utilizzo delle funzioni per la rilevazione dei docenti delle scuole paritarie

Versione 1.0 – Settembre 2020

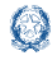

### Rilevazione Docenti Scuole Paritarie

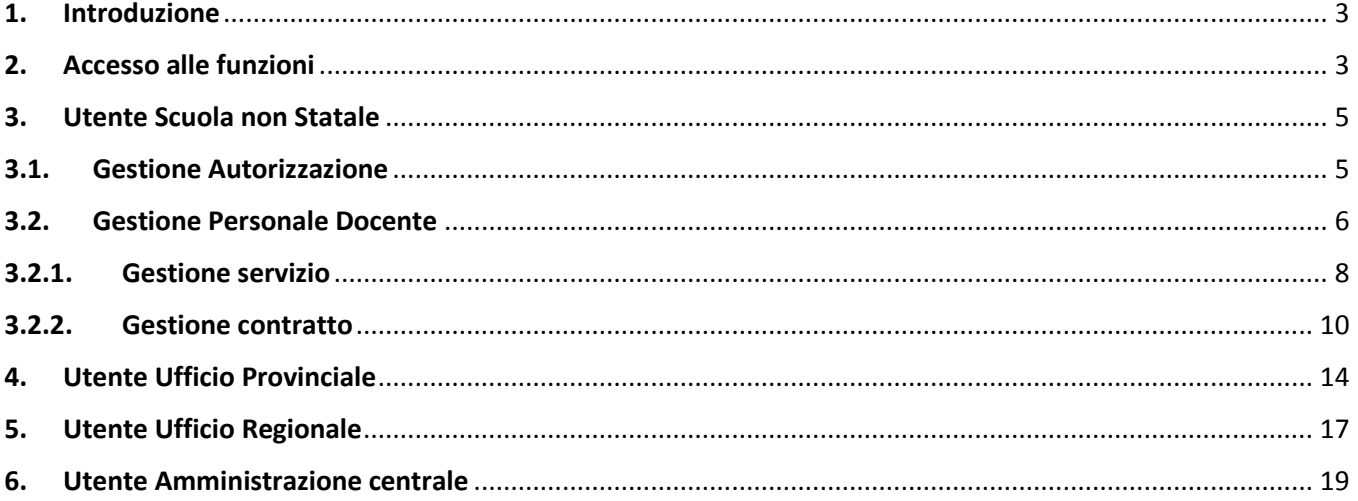

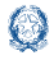

### Rilevazione Docenti Scuole Paritarie

### <span id="page-2-0"></span>**1.Introduzione**

Come è noto, ai sensi del D.M. 83/2008, i gestori o i rappresentanti legali delle scuole paritarie di ogni ordine e grado, entro **il 30 settembre** di ogni anno scolastico, dichiarano al competente Ufficio Scolastico Regionale la permanenza del possesso dei requisiti richiesti dalle norme vigenti.

Per la comunicazione dei dati dei docenti che prestano servizio presso le scuole non statali paritarie, il Ministero dell'Istruzione rende disponibile sul SIDI un'area dedicata e una specifica applicazione. Con questa guida operativa vengono pertanto descritte le principali funzioni dell'applicazione da utilizzare per la rilevazione dei docenti in servizio presso le scuole paritarie di ogni ordine e grado di istruzione.

### <span id="page-2-1"></span>**2.Accesso alle funzioni**

Per accedere dal Portale dei Servizi del Ministero dell'Istruzione (SIDI) all'applicativo occorre che la propria utenza sia autorizzata alle funzionalità per la rilevazione dei docenti delle scuole paritarie, di ogni ordine e grado di istruzione, per l'anno scolastico in corso (con esclusione delle Province autonome di Aosta, Bolzano e Trento).

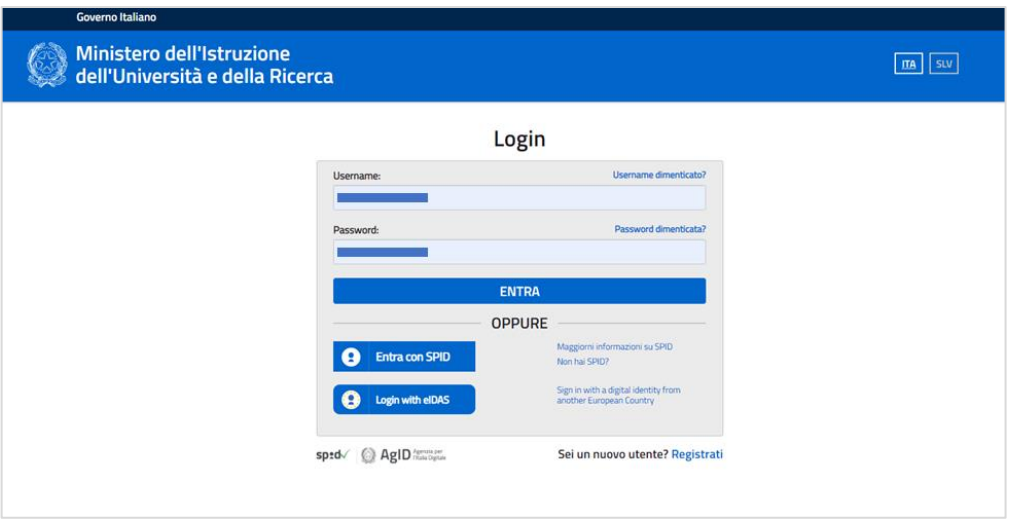

*Figura 1 - Pagina di Login*

Le voci che si visualizzano dopo aver effettuato il login sono quelle a cui l'utenza risulta abilitata.

Per accedere all'applicativo occorre cliccare alla voce "**Scuole Paritarie**" presente nella schermata SIDI,

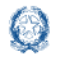

### Rilevazione Docenti Scuole Paritarie

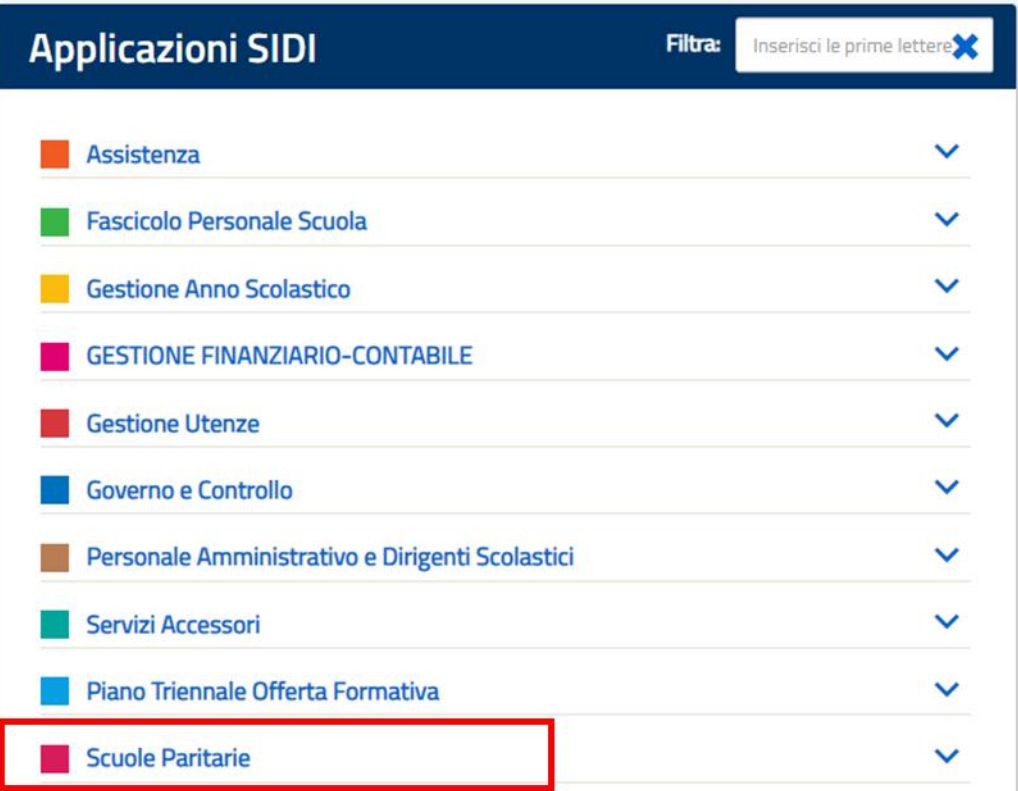

*Figura 2 - Lista Applicazioni SIDI*

e successivamente su "**Rilevazione Docenti Scuole Paritarie**".

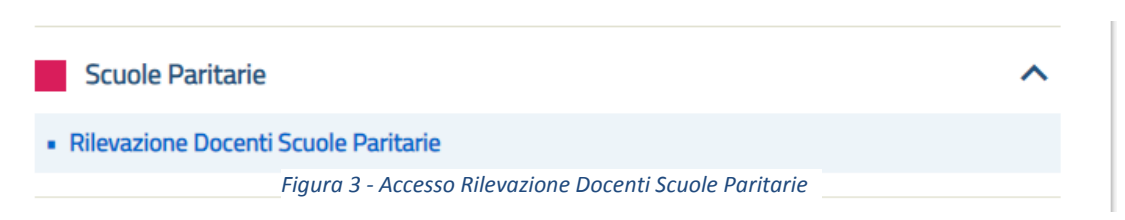

Le funzionalità potranno essere utilizzate dalle seguenti tipologie di utente:

- Utente Scuola Non Statale;
- Utente Ufficio Territoriale;
- Utente Ufficio Regionale;
- Utente Amministrazione centrale.

Dopo aver effettuato l'accesso alla funzione, verranno visualizzati un menu ed un cruscotto contenenti i dati di riepilogo personalizzati a seconda dell'utente operante.

**N.B.** *L'inserimento dei dati sarà consentito solo nel periodo di apertura delle funzioni.*

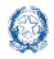

### <span id="page-4-0"></span>**3.Utente Scuola Non Statale**

Dopo aver effettuato l'accesso, sotto la voce "Rilevazione docenti scuole paritarie" vengono visualizzate le voci di menu sulle quali l'utente potrà operare.

Il cruscotto mostra l'elenco degli enti gestori per i quali almeno una scuola è associata all'utente operante.

Questa stessa schermata si può visualizzare selezionando la voce di menu "Gestione Scuole di Competenza".

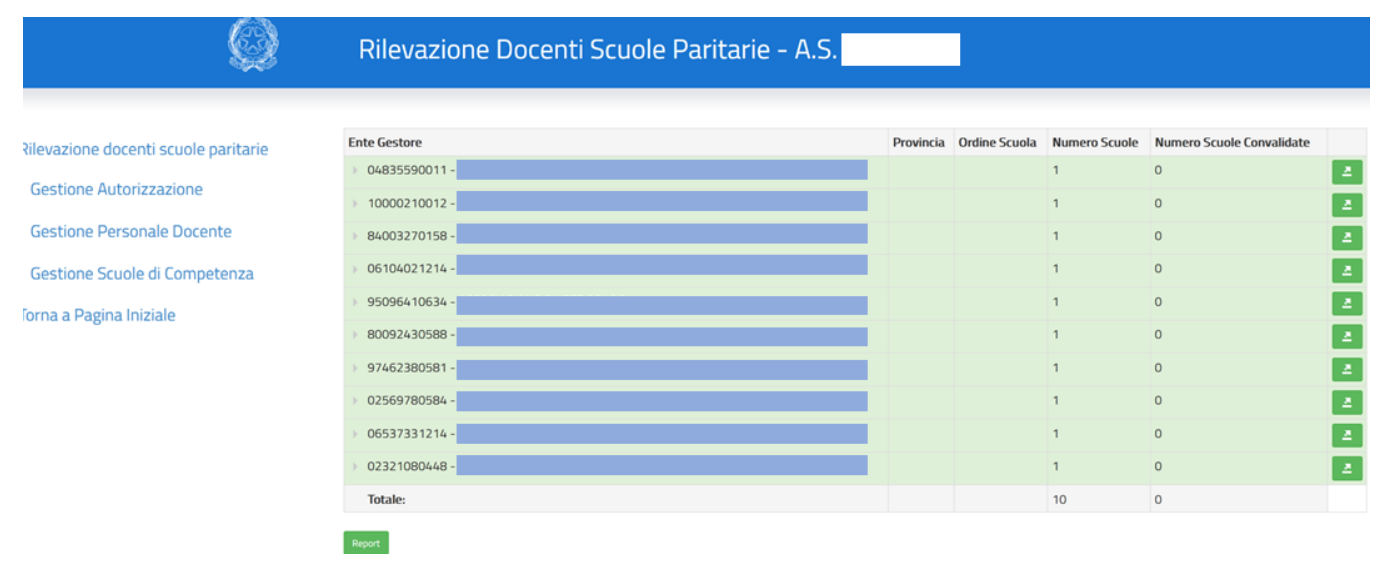

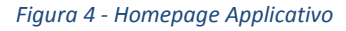

#### **3.1. Gestione Autorizzazione**

<span id="page-4-1"></span>La funzione consente all'utente di gestire l'abilitazione all'operatività sulle scuole di sua competenza.

Al momento dell'accesso viene prospettato l'elenco delle scuole sul quale l'utente è profilato e, per ognuna, viene indicato se l'utente è autorizzato ad operare per l'anno scolastico in corso.

Per ogni scuola è possibile selezionare il campo relativo all'autorizzazione e consultare il testo con il quale l'utente dichiara di essere competente ad operare sugli istituti per i quali seleziona il check di "Autorizzato". È possibile effettuare una selezione puntuale della scuola o delle scuole per cui si effettua la rilevazione, oppure è possibile selezionarle tutte con l'apposito tasto.

Con il tasto "Conferma" vengono attivati i controlli sui dati inseriti e, in caso di esito positivo, questi sono salvati a sistema.

Il sistema prospetta la seguente maschera per la ricerca della posizione di interesse:

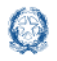

## Rilevazione Docenti Scuole Paritarie

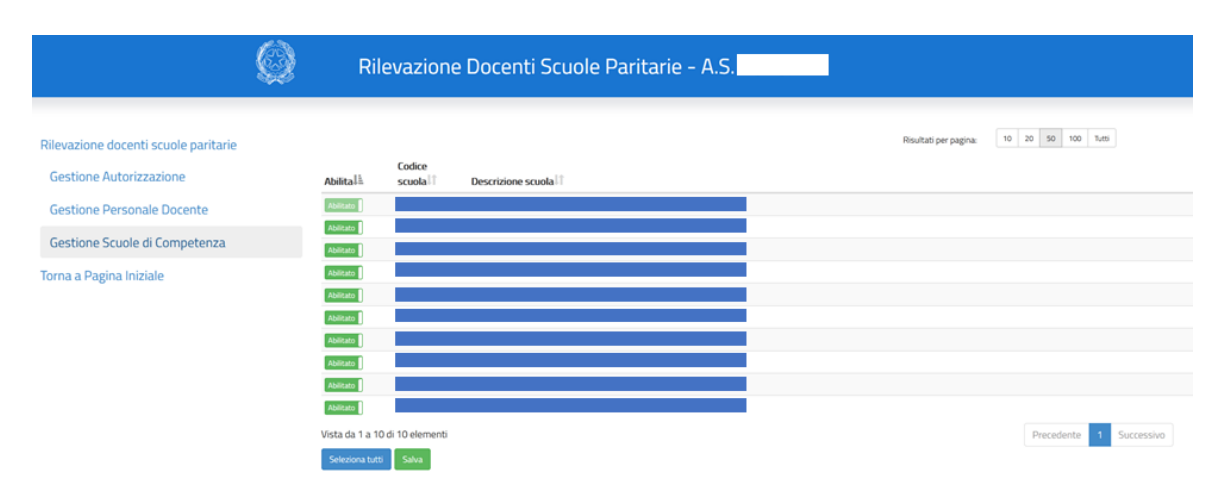

*Figura 5 - Ricerca posizione di interesse*

L'utente può prendere in carico scuole non ancora associate all'utenza operante o eliminare l'associazione (operazione puntuale o massiva). Tali operazioni saranno possibili solo nel caso in cui, per la scuola in oggetto, non siano già presenti a sistema i Dati di Servizio o Contratti.

A seguito del salvataggio, viene visualizzato il testo dell'informativa e, solo dopo l'accettazione di tale informativa, la scuola sarà in carico all'utenza operante.

### <span id="page-5-0"></span>**3.2. Gestione Personale Docente**

La funzione consente di inserire e/o rettificare, sulla base dati della rilevazione, le informazioni dei docenti delle scuole paritarie.

Cliccando sulla freccia (evidenziata in rosso) in corrispondenza dell'Ente Gestore vengono visualizzate le informazioni sulle Province e gli ordini scuola di competenza dell'Ente Gestore per i quali l'utente è autorizzato ad operare.

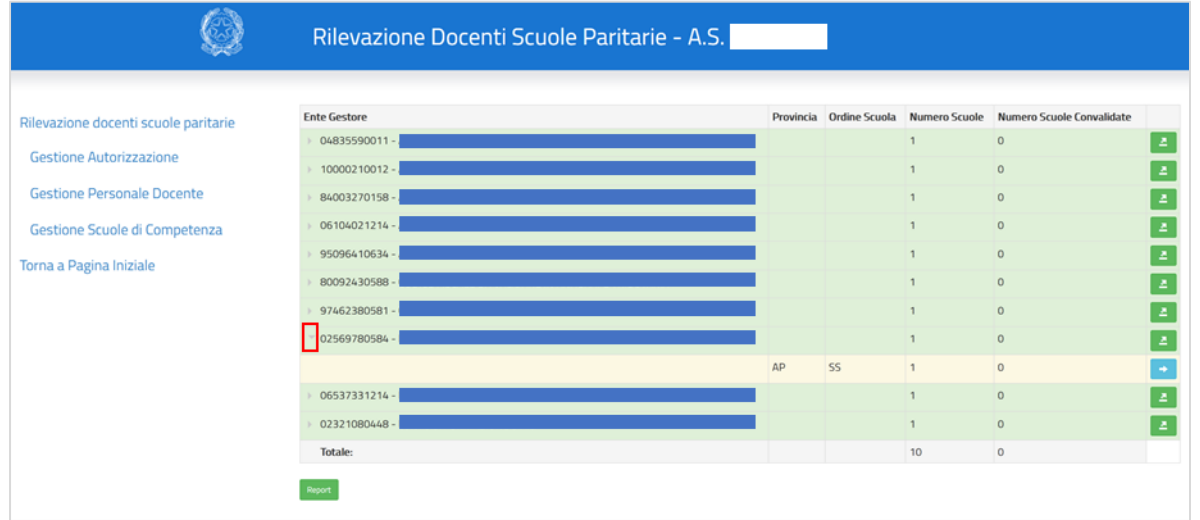

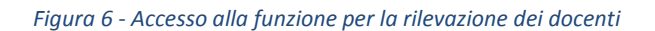

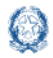

Accedendo alla funzionalità tramite il tasto **in il sistema prospetta una schermata per la ricerca del docente** tramite l'inserimento del Codice Fiscale.

La stessa schermata viene prospettata accedendo tramite la voce di menu "Gestione personale docente".

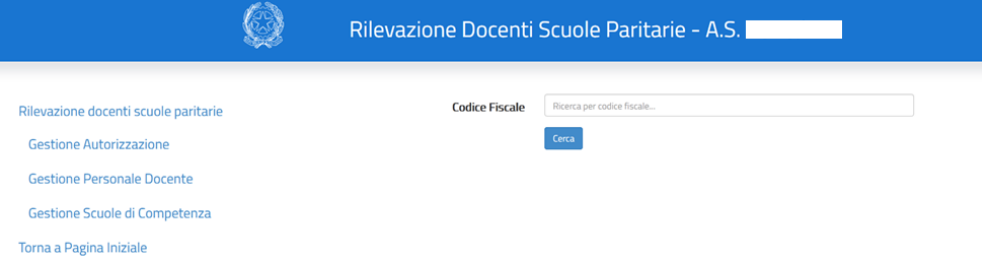

*Figura 7 - Ricerca per Codice Fiscale*

Con il tasto **dell** viene prodotto il **Report stato avanzamento attività aggregato per ente gestore,** contenente lo stato di avanzamento delle attività delle scuole in carico alla scuola operante per un dato Ente Gestore.

**N.B.** *Al fine di agevolare l'utente nella rilevazione, e nel rispetto delle norme sulla privacy, le informazioni necessarie ad identificare il docente a partire dal codice fiscale verranno recuperate, se presenti, dalla banca dati dell'Anagrafe del Fascicolo del Personale delle Scuole Statali.*

Il sistema verifica se il Codice Fiscale indicato sia completo e formalmente corretto secondo le regole di composizione; in caso di incongruenza viene segnalato l'errore e le operazioni vengono terminate.

Nel caso in cui il Codice Fiscale sia presente nel sistema vengono riportate le informazioni anagrafiche associate; l'utente potrà comunque modificare le informazioni tramite il tasto "**Inserisci Anagrafica**".

**N.B.** *É possibile rettificare i dati tramite l'apposita funzione solo se per la posizione non sono presenti servizi.*

Se il Codice Fiscale non è presente in nessuna delle basi dati anagrafiche del SIDI, il sistema prospetta la schermata per l'inserimento della nuova posizione da censire; tra le informazioni richieste dal sistema ci sono:

- Nome e Cognome;
- Comune Di Nascita;
- Data Di Nascita (formato GG/MM/AAAA);
- Sesso.

In tutti i casi di inserimento, a seguito del salvataggio dei dati, il sistema effettua un controllo formale tra i dati anagrafici e il Codice Fiscale secondo le regole di composizione; in caso di incongruenza l'errore viene segnalato tramite apposito messaggio. Superati i controlli il docente è registrato a sistema.

**N.B.** *In caso di necessità, i dati acquisiti potranno essere successivamente rettificati.*

Dopo aver inserito e associato il docente alla scuola di competenza, occorre inserire tutte le informazioni relative al servizio e ai contratti associati allo stesso docente.

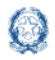

### Rilevazione Docenti Scuole Paritarie

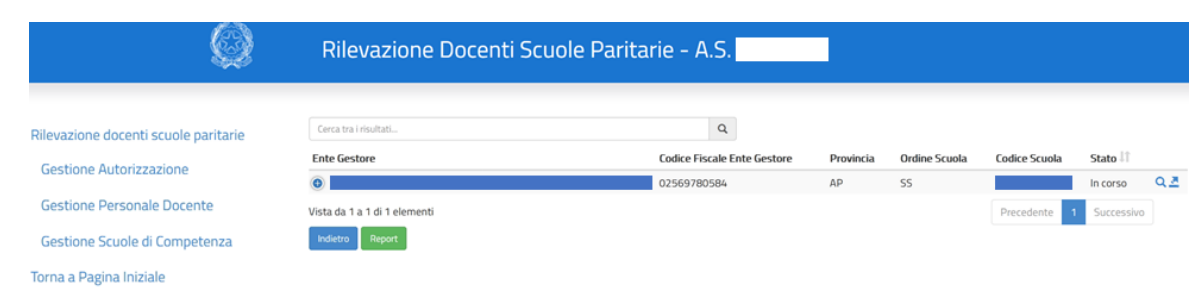

#### *Figura 8 - Riepilogo Ente Gestore*

Selezionando il pulsante **il sistema produce il Report di dettaglio Scuola Infanzia e primaria/Secondaria di I e II grado,** contenente i dati dei docenti in servizio sulla scuola, i titoli dichiarati, i dati del servizio e i contratti relativi per l'anno scolastico in corso.

Selezionando il pulsante **in superta il sistema produce il Report stato avanzamento attività aggregato per ente gestore, provincia e ordine scuola** contenente lo stato di avanzamento delle attività delle scuole di una data provincia e di un dato ordine scuola in carico alla scuola operante per un certo Ente Gestore.

Per inserire i dati relativi al servizio e al contratto l'utente deve selezionare il pulsante contrassegnato dalla lente

di ingrandimento **Q**. Per ogni docente presente nella lista, l'utente può effettuare tre operazioni:

- Gestione servizio, selezionando il pulsante
- Gestione contratto, selezionando il pulsante
- Eliminazione servizio, selezionando il pulsante

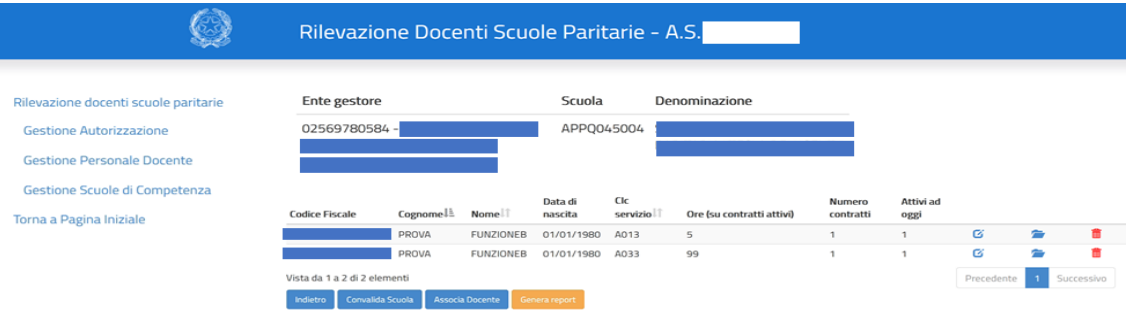

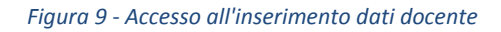

#### **3.2.1. Gestione servizio**

<span id="page-7-0"></span>Selezionando il pulsante "**Gestione servizio**", l'utente visualizza la schermata contenente le informazioni anagrafiche del docente, non modificabili:

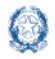

Rileva

Torna

### Rilevazione Docenti Scuole Paritarie

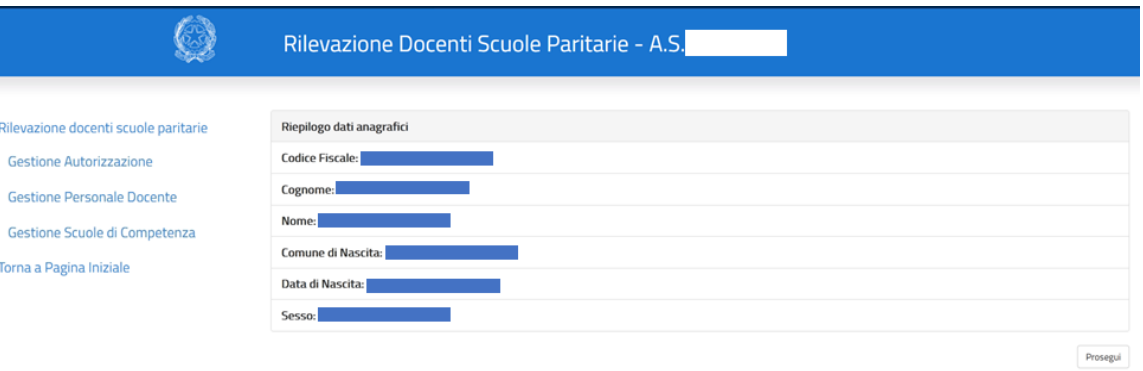

*Figura 10 - Riepilogo dati anagrafici*

Con il tasto "**Prosegui**" l'utente può procedere all'inserimento dei seguenti dati di dettaglio:

- $\bullet$  titoli di studio;
- abilitazione;
- specializzazione;
- servizio.

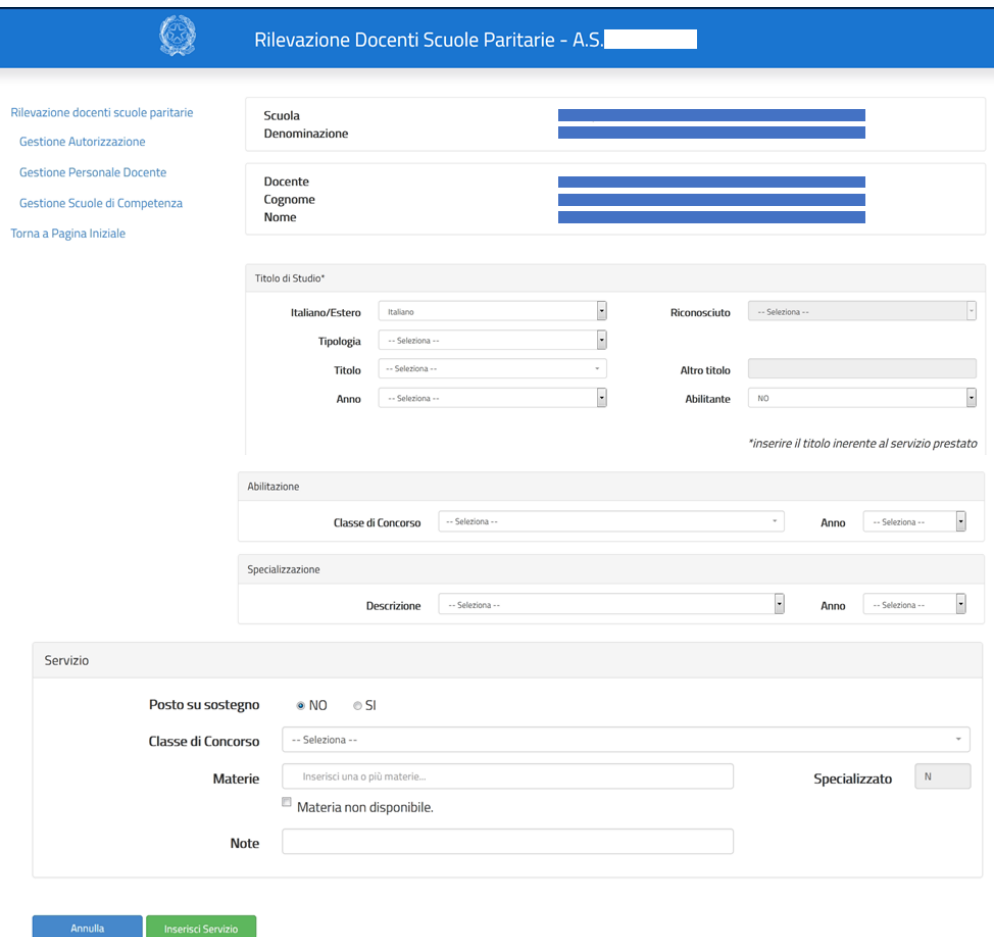

*Figura 11 - Inserimento servizio*

pag**. 9**

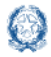

### Rilevazione Docenti Scuole Paritarie

Si precisa che la scelta delle materie di insegnamento va effettuata tra quelle previste dal quadro orario ordinamentale della scuola presso cui il docente presta servizio. Qualora la materia di interesse non fosse presente è possibile selezionare la voce "materia non disponibile" e, di conseguenza, inserirla manualmente nell'apposito campo.

Con il pulsante "**Inserisci Servizio**" il sistema effettua i controlli formali e di obbligatorietà.

Eventuali errori vengono segnalati tramite apposito messaggio; in caso di esito positivo di tutti i controlli il servizio viene registrato a sistema.

### **3.2.2. Gestione contratto**

<span id="page-9-0"></span>Selezionando il pulsante "**Gestione contratto**" l'utente visualizza la schermata con il riepilogo delle informazioni inserite:

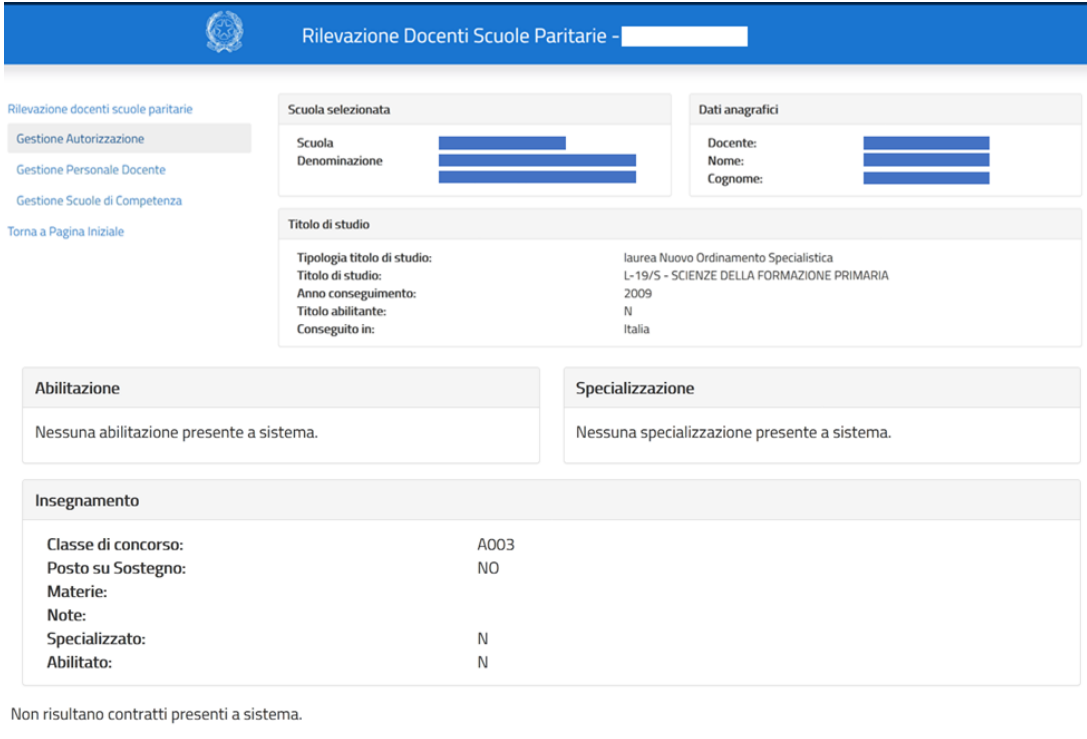

**Inserisci Contratto** 

*Figura 12 - Inserimento Contratto/Prestazione*

Selezionando il pulsante "**Inserisci contratto**" viene visualizzata la schermata:

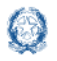

### Rilevazione Docenti Scuole Paritarie

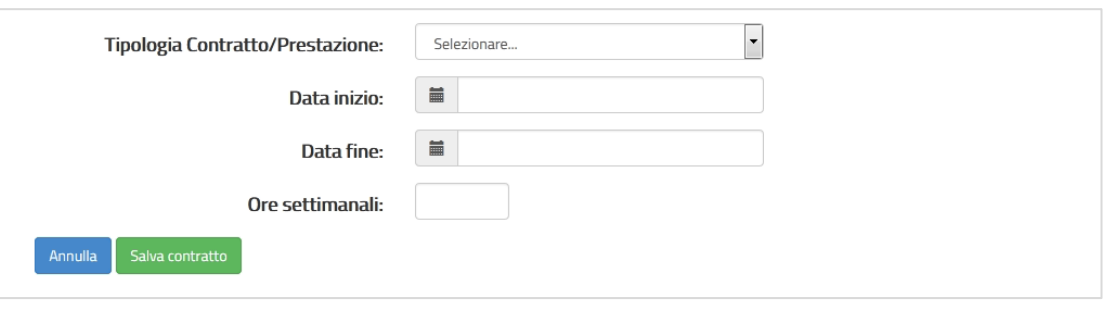

*Figura 13 - Tipologia di Contratto/Prestazione*

A seconda della tipologia di contratto selezionata dal menu a tendina, vengono richieste ulteriori informazioni:

- nel caso di contratto come prestazione d'opera e contratto di tipo volontario sono richieste le informazioni relative a: data inizio, data fine e ore settimanali;
- nel caso in cui il contratto/prestazione sia reso da "religioso/a" o "titolare" viene richiesta esclusivamente l'informazione relativa alla data di inizio;
- nel caso di contratto dipendente a tempo pieno e a tempo parziale sono richieste le informazioni relative a: data inizio e ore settimanali.

Se all'interno del campo "Ore settimanali" viene inserito un valore maggiore di 40 il sistema mostra il seguente messaggio non bloccante:

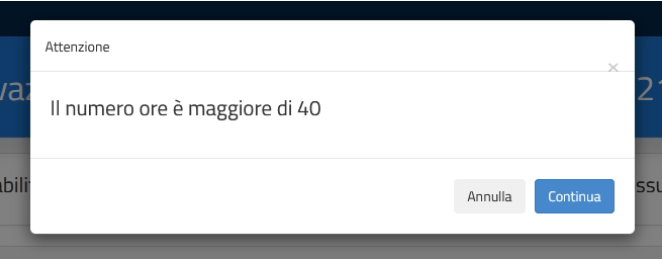

*Figura 14 – Messaggio non bloccante di sistema*

Terminato l'inserimento e selezionato il pulsante "**Salva contratto**" l'utente visualizza la seguente schermata:

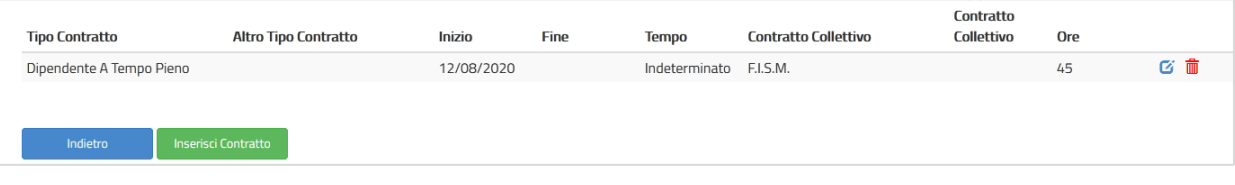

*Figura 15 - Riepilogo Contratto*

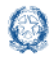

### Rilevazione Docenti Scuole Paritarie

**N.B.** *E' previsto che un docente, per un singolo codice scuola, per uno stesso periodo scolastico e per una stessa classe di concorso possa avere più Tipologia di Contratto/Prestazione contemporaneamente o anche per la stessa Tipologia di Contratto/Prestazione purché con date inizio differenti.*

Al completamento delle informazioni richieste, l'utente convalida i dati di servizio/contratti per l'anno scolastico in corso, per la scuola selezionata tra quelle di propria competenza, utilizzando il pulsante "**Convalida scuola**" in modo da poter visualizzare l'elenco dei docenti inseriti.

Per la Convalida il sistema effettua i seguenti controlli:

- deve essere presente almeno un servizio;
- per ogni servizio elencato deve essere presente almeno un contratto/prestazione.

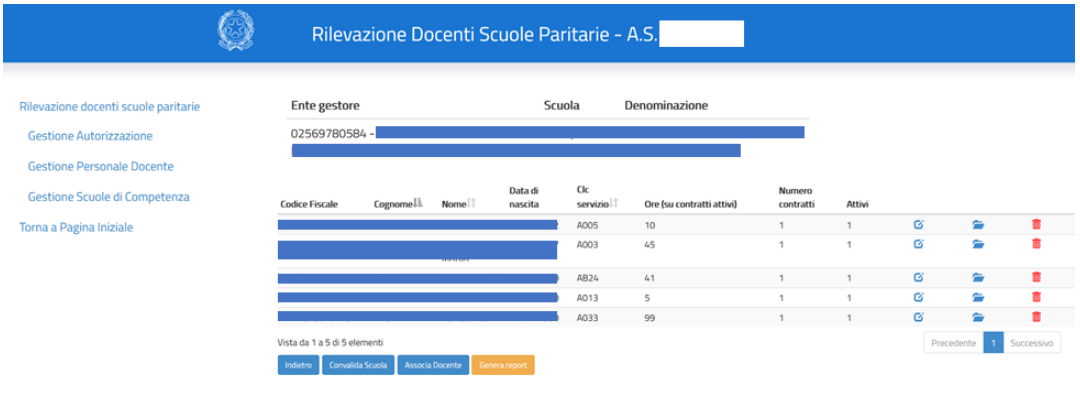

*Figura 16 - Riepilogo Ente Gestore-Docenti*

Superati tutti i controlli il sistema imposta lo stato "**Configurato**" in corrispondenza alla scuola selezionata e per l'anno scolastico in corso.

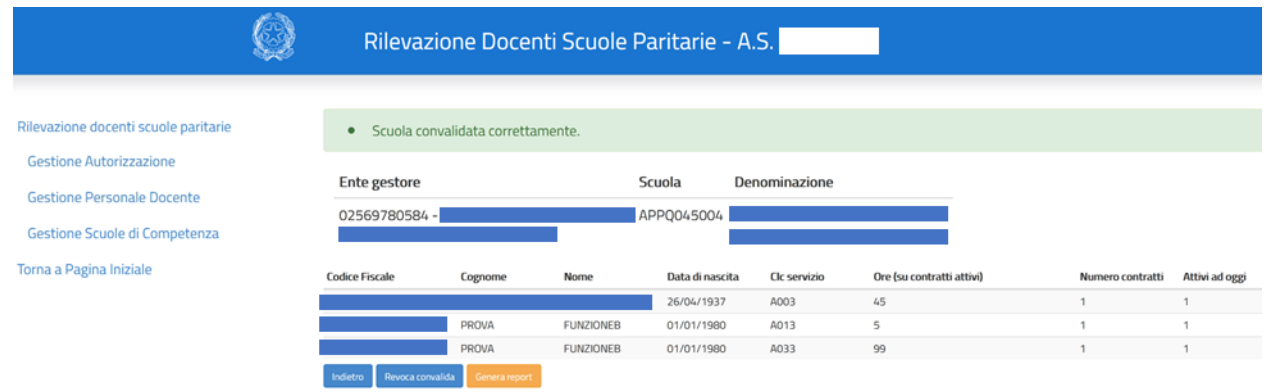

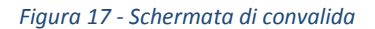

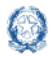

### Rilevazione Docenti Scuole Paritarie

**N.B.** *Dopo aver inserito la convalida per la Scuola, il sistema non permette più di modificare le informazioni inserite. Per procedere ad un'eventuale e successiva modifica occorre revocare la convalida tramite l'apposito pulsante.*

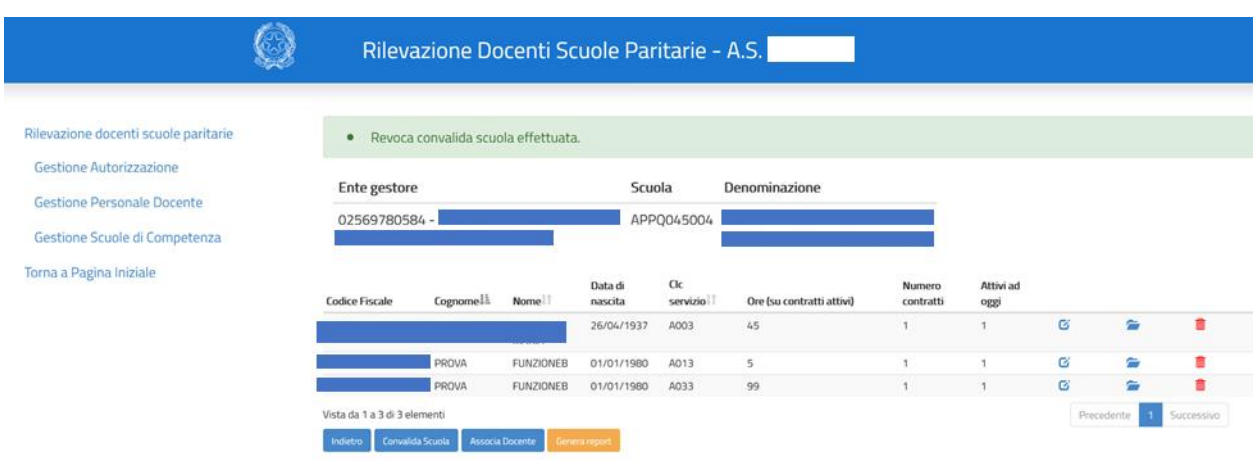

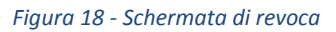

Selezionando il pulsante "**Genera report**" è possibile scaricare il riepilogo dei dati inseriti a sistema contenuti nel **Report di dettaglio Scuola Infanzia e primaria/Secondaria di I e II grado;** nel file vengono prospettati i dati dei docenti in servizio sulla scuola, i titoli dichiarati, i dati del servizio e i contratti relativi per l'anno scolastico in corso.

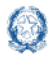

### <span id="page-13-0"></span>**4.Utente Ufficio Territoriale**

Al momento dell'accesso a sistema l'utente visualizza un cruscotto in cui è presente l'elenco di tutti gli enti gestori che hanno almeno una scuola nella provincia operante.

|                                      |                     | Rilevazione Docenti Scuole Paritarie - A.S. |          |                             |                           |                                 |
|--------------------------------------|---------------------|---------------------------------------------|----------|-----------------------------|---------------------------|---------------------------------|
| Rilevazione docenti scuole paritarie | <b>Ente Gestore</b> | Cerca ente gestore                          | $\alpha$ | <b>Numero Scuole</b>        | Numero Scuole Convalidate |                                 |
| forna a Pagina Iniziale              | 00427050232         |                                             |          | $\mathbf{1}$                | $\circ$                   | $\Delta$ .<br>$\rightarrow$     |
|                                      | 01405490580-        |                                             |          | $\mathcal{L}_{\mathcal{L}}$ | $\circ$                   | $\mathbf{z}$ .<br>$\rightarrow$ |
|                                      | 02003700446-        |                                             |          | $\mathbf{1}$                | $\Omega$                  | $\Delta$<br>$\rightarrow$       |
|                                      | 82000490449-        |                                             |          | $\mathbf{1}$                | $\Omega$                  | $\Delta$ .                      |
|                                      | 02044030449-        |                                             |          |                             | $\Omega$                  | $\Delta$ .<br>$\rightarrow$     |
|                                      | 82001450442         |                                             |          |                             | $\Omega$                  | $\Delta$ .<br>÷                 |
|                                      | 80001490442-        |                                             |          |                             | $\Omega$                  | $\mathbf{z}_i$<br>$\rightarrow$ |
|                                      | 02641130584         |                                             |          | $\mathbf{1}$                | $\Omega$                  | $\Delta$ .<br>$\rightarrow$     |
|                                      | 00204150445-        |                                             |          |                             | $\sqrt{2}$                | $\Delta$ .                      |
|                                      | 01762590014-        |                                             |          |                             | $\Omega$                  | $\mathbf{z}$                    |
|                                      | 02569780584         |                                             |          | $\mathbf{R}$                | $\Omega$                  | $\mathbf{z}$ .<br>$\rightarrow$ |
|                                      | 02321080448-        |                                             |          | $\overline{z}$              | $\sqrt{2}$                | $\pmb{z}$                       |
|                                      | 02307130449-        |                                             |          | 11                          | $\sqrt{2}$                | $\Delta$ .<br>$\rightarrow$     |
|                                      | 02178330441-        |                                             |          | $\overline{1}$              | $\sqrt{2}$                | $\Delta$ .                      |
|                                      | 80000790446-        |                                             |          | $\mathbf{1}$                | $\sqrt{2}$                | $\Delta$<br>$\rightarrow$       |
|                                      | 80001230442-        |                                             |          | $\overline{1}$              | $\Omega$                  | $\mathbb{Z}^+$<br>$\rightarrow$ |
|                                      | 01770840443-        |                                             |          |                             | $\sqrt{2}$                | $\mathbf{z}$ .                  |
|                                      | 00356300442-        |                                             |          | $\Delta$                    | $\Omega$                  | $\Delta$<br>$\rightarrow$       |
|                                      | 90060130441-        |                                             |          | $\mathbf{1}$                | $\circ$                   | $\Delta$<br>$\rightarrow$       |
|                                      | 01841360017         |                                             |          | $\mathbf{1}$                | $\sqrt{2}$                | $\Delta$ .<br>$\rightarrow$     |
|                                      |                     |                                             |          | $\mathbf{1}$                | $\circ$                   | $\Delta$<br>$\rightarrow$       |
|                                      | <b>Totale:</b>      |                                             |          | 52                          | $\circ$                   | $\mathbb{Z}^+$                  |

*Figura 19 - Cruscotto Ufficio Territoriale*

L'utente può esportare il report complessivo selezionando il pulsante **presente nell'ultima riga del** cruscotto e visualizzare un elenco contenente le informazioni riportate nell'immagine sottostante:

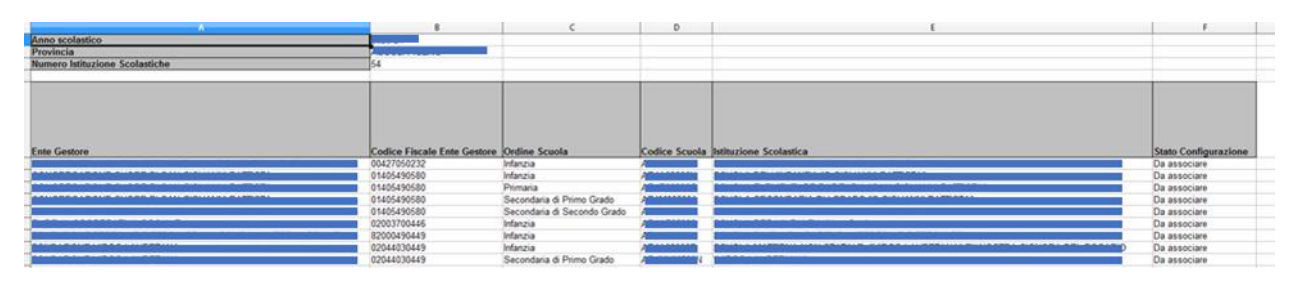

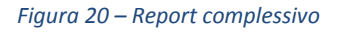

Allo stesso modo, l'utente può esportare un report per ente gestore selezionando il pulsante **in fallo** in corrispondenza della riga dell'ente gestore di interesse. In questo caso nell'elenco scaricato saranno visualizzate le informazioni come riportate nell'immagine sottostante:

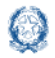

### Rilevazione Docenti Scuole Paritarie

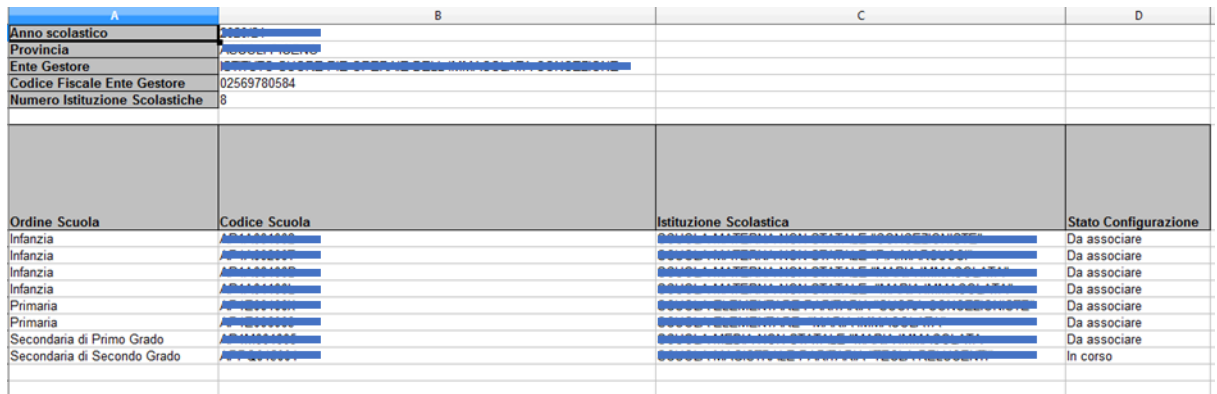

#### *Figura 21 – Report per ente gestore*

A partire dal cruscotto iniziale è inoltre possibile selezionare il pulsante per visualizzare il dettaglio delle scuole per l'ente gestore di interesse, come mostrato nell'immagine sottostante:

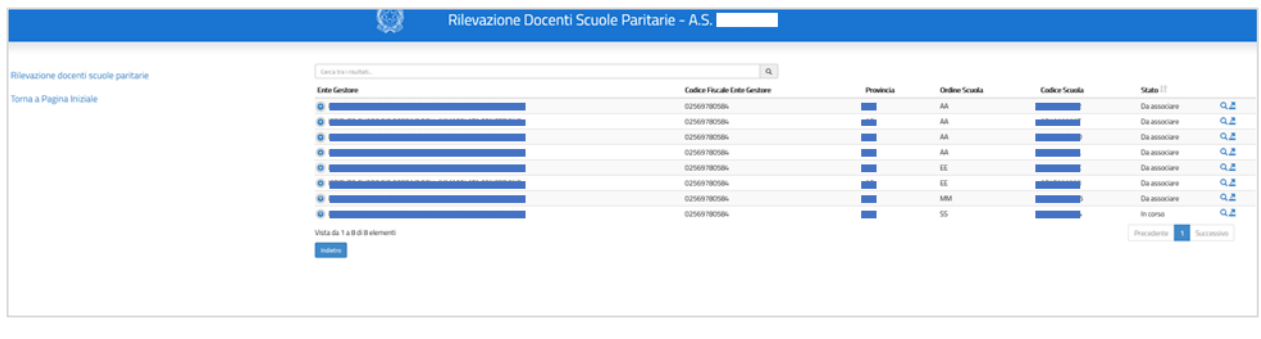

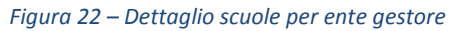

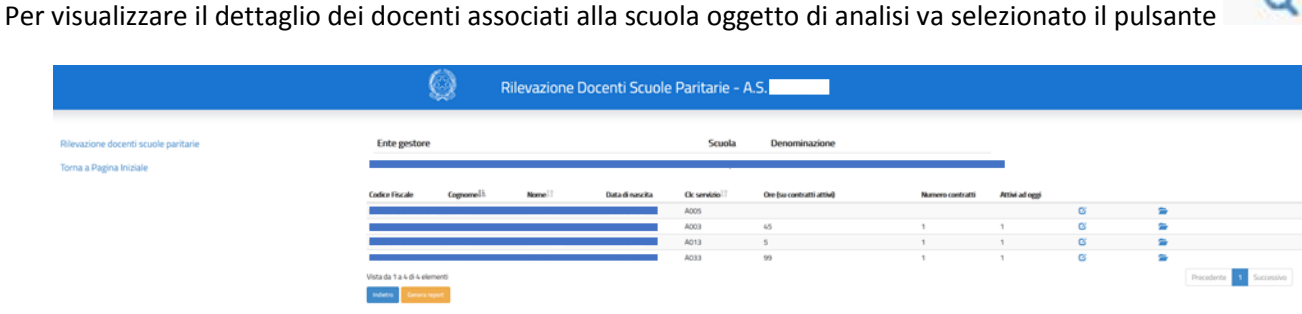

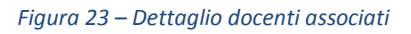

In questa schermata è possibile selezionare i seguenti pulsanti:

 per visualizzare il dettaglio relativo al servizio del docente di interesse (i dati visualizzati non sono modificabili);

Q.

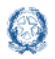

Rilevazione Docenti Scuole Paritarie

- per visualizzare il dettaglio relativo al contratto del docente di interesse (i dati visualizzati non sono modificabili);
- 

per visualizzare il report di dettaglio come riportato nell'immagine sottostante:

| Anno scolastico                         |                           |                                       |           |                           |                                                                      |
|-----------------------------------------|---------------------------|---------------------------------------|-----------|---------------------------|----------------------------------------------------------------------|
| <b>Ente Gestore</b>                     |                           |                                       |           |                           |                                                                      |
| Codice Fiscale Ente Gestore 02569780584 |                           |                                       |           |                           |                                                                      |
| <b>Scuola</b>                           |                           |                                       |           |                           |                                                                      |
| <b>Numero Docenti in Servizio</b>       |                           |                                       |           |                           |                                                                      |
|                                         |                           |                                       |           |                           |                                                                      |
|                                         |                           |                                       |           |                           |                                                                      |
|                                         |                           |                                       |           |                           |                                                                      |
|                                         |                           |                                       |           |                           |                                                                      |
|                                         |                           |                                       |           |                           |                                                                      |
|                                         |                           |                                       |           |                           |                                                                      |
|                                         |                           |                                       |           |                           |                                                                      |
| Posto su sostegno                       | Codice classe di concorso | Classe di concorso di Insegnamento    |           |                           | Specializzazione Materie d'insegnamento Altre materie d'insegnamento |
|                                         |                           | DESIGN DEL TESSUTO E DELLA MODA       |           | <b>STORIA E GEOGRAFIA</b> | AGRICOLTURA SOSTENIBILE E BIOLOGICA                                  |
| <b>NO</b>                               | A005                      |                                       | <b>NO</b> | <b>STORIA</b>             | CHIMICA DEL COLORE APPLICATA E NOBIL                                 |
|                                         |                           |                                       |           |                           |                                                                      |
|                                         |                           |                                       |           |                           |                                                                      |
|                                         |                           |                                       |           |                           |                                                                      |
| <b>NO</b>                               | A003                      | <b>DESIGN DELLA CERAMICA</b>          | <b>NO</b> |                           |                                                                      |
|                                         |                           | DISCIPLINE LETTERARIE. LATINO E GRECO |           |                           | CHIMICA DEL COLORE APPLICATA E NOBIL                                 |
| <b>NO</b>                               | A013                      |                                       | <b>NO</b> |                           | CHITARRA                                                             |
|                                         |                           |                                       |           |                           |                                                                      |
|                                         |                           | SCIENZE E TECNOLOGIE AERONAUTICHE     |           |                           | MECCANICA E MACCHINE<br><b>MATEMATICA E FISICA</b>                   |
|                                         | A033                      |                                       | <b>NO</b> |                           |                                                                      |
| <b>NO</b>                               |                           |                                       |           |                           | MECCANICA, MACCHINE E SISTEMI PROPU                                  |
|                                         |                           |                                       |           |                           |                                                                      |
|                                         |                           |                                       |           |                           |                                                                      |
|                                         |                           |                                       |           |                           |                                                                      |

*Figura 24 – Report di dettaglio docenti*

E' possibile visualizzare tale report anche selezionando il pulsante **presente nella schermata della figura 22.** 

Tornando al cruscotto iniziale e selezionando la freccetta in corrispondenza di ogni ente gestore si visualizza il dettaglio per ogni ordine scuola, come mostrato nell'immagine sottostante:

|                                      |                      | Rilevazione Docenti Scuole Paritarie - A.S. |          |                      |                           |                                  |
|--------------------------------------|----------------------|---------------------------------------------|----------|----------------------|---------------------------|----------------------------------|
|                                      | Ente Gestore         |                                             |          | <b>Numero Scuole</b> | Numero Scuole Convalidate |                                  |
| Rilevazione docenti scuole paritarie |                      | Cerca ente gestore                          | $\alpha$ |                      |                           |                                  |
| Torna a Pagina Iniziale              | 00427050232 -        |                                             |          |                      |                           | -41<br>$\sim$                    |
|                                      | 01405490580-         |                                             |          |                      |                           | $\mathbf{z}$<br><b>Contract</b>  |
|                                      | 02003700446 -        |                                             |          |                      |                           |                                  |
|                                      | 82000400449 - II     |                                             |          |                      |                           | $\sim$                           |
|                                      | 02044030449 -        |                                             |          |                      |                           | л.<br>$\sim$                     |
|                                      | 82001450442 -        |                                             |          |                      |                           | $\sim$                           |
|                                      | 80001490442 - II     |                                             |          |                      |                           | $\bullet$                        |
|                                      | 02641130584 -        |                                             |          |                      |                           | -                                |
|                                      | 00204150445 -        |                                             |          |                      |                           | $\sim$                           |
|                                      | 01762590014 -        |                                             |          |                      |                           | $\mathbf{r}$<br>$\sim$           |
|                                      | 42569780584          | --                                          |          |                      | $\circ$                   | <b>Sec. 19</b><br>$\overline{a}$ |
|                                      | <b>Cedire Scuola</b> |                                             |          |                      |                           |                                  |
|                                      | AA                   |                                             |          |                      | $\circ$                   | $\mathbf{r}$<br>$\sim$           |
|                                      | EE                   |                                             |          |                      |                           | $\sim$                           |
|                                      | <b>MM</b>            |                                             |          |                      |                           | -                                |
|                                      | $+55$                |                                             |          |                      |                           |                                  |
|                                      | 02321080648 -        |                                             |          |                      |                           |                                  |
|                                      | 02307130669 -        |                                             |          | 11                   |                           | $\sim$                           |
|                                      | 02178330441 -        |                                             |          | ٠.                   | $\circ$                   | $\sim$ $\sim$                    |

*Figura 25 – Cruscotto USP con dettaglio ordine scuola*

Da questa schermata, è possibile:

selezionare il pulsante per visualizzare l'elenco delle scuole per l'ordine scuola selezionato;

selezionare il pulsante per scaricare il report con il dettaglio dell'ordine scuola di interesse.

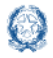

### <span id="page-16-0"></span>**5.Utente Ufficio Regionale**

Accedendo a sistema l'utente visualizza un cruscotto in cui è presente l'elenco delle province di competenza dell'Ufficio regionale.

|                                      | Rilevazione Docenti Scuole Paritarie - A.S. |                      |                           |   |    |
|--------------------------------------|---------------------------------------------|----------------------|---------------------------|---|----|
| Rilevazione docenti scuole paritarie | Provincia                                   | <b>Numero Scuole</b> | Numero Scuole Convalidate |   |    |
|                                      | ANCONA                                      | 30                   | $\mathbf{0}$              |   | 수  |
| Torna a Pagina Iniziale              | <b>ASCOLI PICENO</b>                        | 54                   | $\circ$                   |   |    |
|                                      | MACERATA                                    | 36                   | $\circ$                   |   |    |
|                                      | <b>PESARO</b>                               | 47                   | $\circ$                   | ٠ | 즈  |
|                                      | Totale:                                     | 167                  | $\mathbf 0$               |   | Δ. |

*Figura 26 – Cruscotto Ufficio Regionale*

L'utente può esportare un report complessivo selezionando il pulsante nell'ultima riga del cruscotto e visualizzare un elenco contenente le informazioni riportate come nell'immagine sottostante:

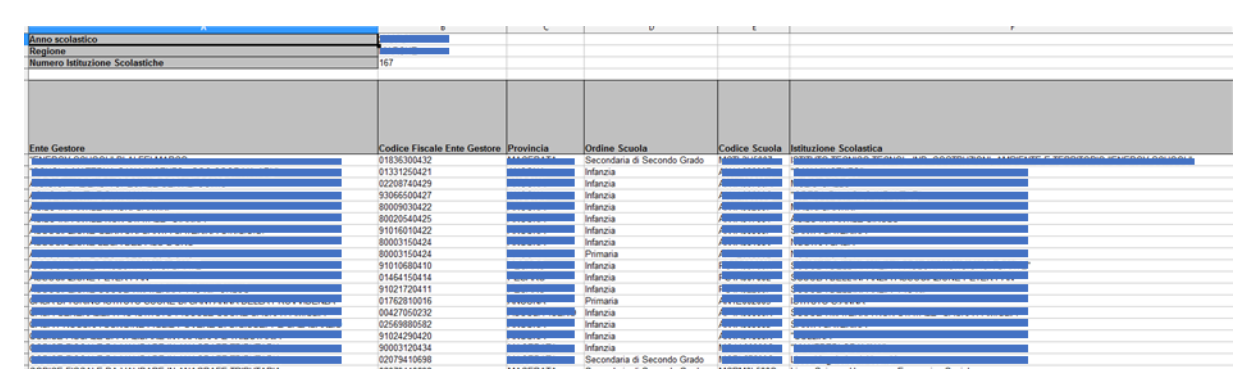

*Figura 27 – Report complessivo*

Allo stesso modo, l'utente può esportare un report per provincia selezionando il pulsante corrispondenza della riga della provincia di interesse. Nell'elenco scaricato le informazioni si visualizzano come nell'immagine sottostante:

| Anno scolastico                                                      |                                           |                                |                  |                                      |                            |
|----------------------------------------------------------------------|-------------------------------------------|--------------------------------|------------------|--------------------------------------|----------------------------|
| Provincia                                                            | ------------                              |                                |                  |                                      |                            |
| <b>Numero Istituzione Scolastiche</b>                                |                                           |                                |                  |                                      |                            |
|                                                                      |                                           |                                |                  |                                      |                            |
|                                                                      |                                           |                                |                  |                                      |                            |
|                                                                      |                                           |                                |                  |                                      |                            |
|                                                                      |                                           |                                |                  |                                      |                            |
|                                                                      |                                           |                                |                  |                                      |                            |
|                                                                      |                                           |                                |                  |                                      |                            |
| <b>Ente Gestore</b>                                                  | Codice Fiscale Ente Gestore Ordine Scuola |                                |                  | Codice Scuola Istituzione Scolastica | Stato Configurazione       |
|                                                                      | 00427050232                               | Infanzia                       |                  |                                      | Da associare               |
|                                                                      |                                           |                                |                  |                                      |                            |
|                                                                      | 01405490580                               | Infanzia                       |                  |                                      | Da associare               |
|                                                                      | 01405490580                               | Primaria                       |                  |                                      | Da associare               |
|                                                                      | 01405490580                               | Secondaria di Primo Grado      |                  |                                      | Da associare               |
|                                                                      | 01405490580                               | Secondaria di Secondo Grado    |                  |                                      | Da associare               |
|                                                                      | 02003700446                               | Infanzia                       |                  |                                      | Da associare               |
|                                                                      | 82000490449                               | Infanzia                       |                  |                                      | Da associare               |
|                                                                      |                                           |                                | ______           |                                      |                            |
|                                                                      | 02044030449                               | Infanzia                       |                  |                                      | Da associare               |
| <b><i><u>A PORTUGALIST AT A DE NORDE DE SOCIALISTE DE L</u>'</i></b> | 02044030449                               | Secondaria di Primo Grado      | ---------------- |                                      | Da associare               |
|                                                                      | 02044030449                               | Secondaria di Secondo Grado    |                  |                                      | Da associare               |
| FOUR TOUR LEADER LIBERALLY                                           | <b>ABBARDONARD</b>                        | Proceeding of Proceeds Prestor | APPEARAAA        | TRADDON'S EXOGRAPHICA TAXABLE IN     | <b>Planet and a street</b> |

*Figura 28 – Report per provincia*

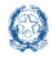

A partire dal cruscotto iniziale l'utente seleziona il pulsante per visualizzare il dettaglio delle scuole per l'ente gestore di interesse, come mostrato nell'immagine sottostante:

|                                      |                       | Rilevazione Docenti Scuole Paritarie - A.S. |                 |               |                      |              |              |
|--------------------------------------|-----------------------|---------------------------------------------|-----------------|---------------|----------------------|--------------|--------------|
| Rilevazione docenti scuole paritarie | Cerca tra i resultati | $\alpha$                                    |                 |               |                      |              |              |
|                                      | <b>Ente Gestore</b>   | <b>Codice Fiscale Ente Gestore</b>          | Provincia       | Ordine Scuola | <b>Codice Scuola</b> | Stato        |              |
| Torna a Pagina Iniziale              | $\bullet$             |                                             | <b>Contract</b> | AA            |                      | Da associare | QZ           |
|                                      | $\bullet$             |                                             |                 | AA            |                      | Da associare | $Q_2$        |
|                                      | $\bullet$             |                                             | <b>Contract</b> | AA            |                      | Da associare | QZ           |
|                                      | $\bullet$             |                                             | <b>Contract</b> | AA            |                      | Da associare | QZ           |
|                                      | $\bullet$             |                                             | <b>College</b>  | AA            |                      | Da associare | QZ           |
|                                      | $\bullet$             |                                             |                 | AA            |                      | Da associare | QZ           |
|                                      | $\bullet$             |                                             | <b>Contract</b> | AA            |                      | Da associare | <b>QA</b>    |
|                                      | $\bullet$             |                                             | <b>Contract</b> | AA            |                      | Da associare | Q.Z          |
|                                      | $\bullet$             |                                             | <b>Contract</b> | AA            |                      | Da associare | QZ           |
|                                      |                       |                                             | <b>Contract</b> | AA            |                      | Da associare | αz           |
|                                      |                       |                                             | <b>Contract</b> | AA            |                      | Da associare | QZ           |
|                                      |                       |                                             | <b>Contract</b> | AA            |                      | Da associare | QA<br>$\sim$ |

*Figura 29 – Report scuole per ente gestore*

Da questa schermata l'utente può effettuare le stesse operazioni descritte per l'utente territoriale, in particolare si rimanda a quanto descritto per le figure 23 e 24.

Sempre dal cruscotto iniziale, selezionando la freccetta in corrispondenza di ogni provincia, si visualizza il dettaglio per ogni ente gestore della provincia selezionata, come mostrato nell'immagine sottostante:

|                                      |                     | Rilevazione Docenti Scuole Paritarie - A.S. |               |                           |                             |
|--------------------------------------|---------------------|---------------------------------------------|---------------|---------------------------|-----------------------------|
|                                      |                     |                                             |               |                           |                             |
| Rilevazione docenti scuole paritarie | Provincia           |                                             | Numero Scuole | Numero Scuole Convalidate |                             |
| Torna a Pagina Iniziale              | ANCONA              |                                             | 30            | $\circ$                   | $\mathcal{A}=\{A\}$         |
|                                      | ASCOU PICENO        |                                             | 54            | l o                       | $\sim$ 1.4.                 |
|                                      | <b>Ente Gestore</b> | Cerca ente gestore                          | $\mathbf{q}$  |                           |                             |
|                                      |                     |                                             |               | e                         | - 41<br>$\sim$              |
|                                      |                     |                                             |               |                           | $\mathbf{z}$<br>$\sim$      |
|                                      |                     |                                             |               |                           | $\mathbf{z}$                |
|                                      |                     |                                             |               |                           | $\Delta$<br>٠               |
|                                      |                     |                                             |               |                           | $\mathbf{z}$<br>٠           |
|                                      |                     |                                             |               |                           |                             |
|                                      |                     |                                             |               |                           |                             |
|                                      |                     |                                             |               |                           | $\mathbf{z}$                |
|                                      |                     |                                             |               |                           | $\overline{z}$<br>$\bullet$ |
|                                      |                     |                                             |               |                           |                             |
|                                      |                     |                                             |               |                           | $\mathbf{z}$                |
|                                      |                     |                                             |               |                           | $\Delta$<br>$\bullet$       |
|                                      |                     |                                             | 77            |                           | ×                           |
|                                      |                     |                                             |               |                           | a.                          |
|                                      |                     |                                             |               |                           | $\overline{z}$<br>$\bullet$ |
|                                      |                     |                                             |               |                           |                             |
|                                      |                     |                                             |               |                           | ×.<br>A.                    |
|                                      |                     |                                             |               |                           | $\Delta$                    |
|                                      |                     |                                             |               |                           | $\Delta$                    |
|                                      |                     |                                             |               | n                         | $\mathbf{z}$<br>$\sim$      |
|                                      |                     |                                             | $\mathbb{R}$  | $\sim$                    | --                          |

*Figura 30 – Cruscotto USR con dettaglio ente gestore*

Da questa schermata è possibile:

selezionare il pulsante per visualizzare l'elenco delle scuole per l'ente gestore selezionato;

selezionare il pulsante per scaricare il report con il dettaglio dell'ente gestore di interesse.

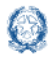

### <span id="page-18-0"></span>**6.Utente Amministrazione centrale**

Accedendo a sistema l'utente visualizza un cruscotto in cui è presente l'elenco di tutte le regioni.

|                                      |                       | Rilevazione Docenti Scuole Paritarie - A.S. |                           |                |
|--------------------------------------|-----------------------|---------------------------------------------|---------------------------|----------------|
|                                      | Regione               | Numero Scuole                               | Numero Scuole Consolidate |                |
| Rilevazione docenti scuole paritarie | ABRUZZO               | 152                                         | $\circ$                   | -41<br>$\sim$  |
| Torna a Pagina Iniziale              | BASILICATA            | 47                                          | $\sim$                    |                |
|                                      | CALABRIA              | 430                                         | $\alpha$                  |                |
|                                      | CAMPANIA              | 1667                                        | $\Omega$                  | A.<br>$\sim$   |
|                                      | EMILIA ROMAGNA        | 981                                         | $\Omega$                  | $\sim$         |
|                                      | FRILLI VENEZIA GIULIA | 222                                         | $\circ$                   | - 21<br>$\sim$ |
|                                      | LA20                  | 1431                                        | $\sim$                    | ٠              |
|                                      | LIGURIA               | 311                                         | $\alpha$                  |                |
|                                      | LOMBARDIA             | 2515                                        | $\circ$                   | л.<br>$\sim$   |
|                                      | MARCHE                | 967                                         | $\circ$                   | A.<br>$\sim$   |
|                                      | MOLISE                | 34                                          | $\alpha$                  | A.<br>$\sim$   |
|                                      | PEMONTE               | 713                                         | $\sim$                    | $\sim$         |
|                                      | <b>PUGLIA</b>         | 519                                         | $\alpha$                  | ۰              |
|                                      | SARDEGNA              | 278                                         | $\Omega$                  | $\sim$         |
|                                      | SOUA                  | 1108                                        | $\circ$                   | A.<br>$\sim$   |
|                                      | TOSCANA               | 564                                         | $\circ$                   | A.<br>$\sim$   |
|                                      | <b>LIMBRIA</b>        | 95                                          | $\alpha$                  | ٠              |
|                                      | <b>VONCTO</b>         | 1369                                        | $\circ$                   |                |
|                                      | Totale:               | 12603                                       | $\circ$                   |                |

*Figura 31 – Cruscotto utente Amministrazione*

L'utente può esportare un report complessivo per la regione di interesse selezionando il pulsante **in Edicion**in corrispondenza di ogni riga del cruscotto e visualizzare un elenco contenente le informazioni riportate nell'immagine sottostante:

| Anno scolastico<br>Regione<br><b>Numero Istituzione Scolastiche</b> | ------<br>167                         |                 |                             |            |                                      |             |
|---------------------------------------------------------------------|---------------------------------------|-----------------|-----------------------------|------------|--------------------------------------|-------------|
| <b>Ente Gestore</b>                                                 | Codice Fiscale Ente Gestore Provincia |                 | <b>Ordine Scuola</b>        |            | Codice Scuola Istituzione Scolastica | Stato Con   |
|                                                                     | .                                     | <b>MACERATA</b> | Secondaria di Secondo Grado |            | --------------                       | Da assock   |
|                                                                     |                                       | <b>ANCONA</b>   | Infanzia                    | . <i>.</i> | ---------                            | Da associa  |
|                                                                     |                                       | <b>ANCONA</b>   | Infanzia                    |            |                                      | Da assock   |
|                                                                     |                                       | <b>ANCONA</b>   | Infanzia                    |            |                                      | Da associa  |
|                                                                     |                                       | <b>ANCONA</b>   | Infanzia                    |            |                                      | Da associal |
|                                                                     |                                       | <b>ANCONA</b>   | Infanzia                    |            |                                      | Da associa  |
|                                                                     |                                       | <b>ANCONA</b>   | Infanzia                    |            |                                      | Da associal |
|                                                                     |                                       | <b>ANCONA</b>   | Infanzia                    |            |                                      | Da associa  |
|                                                                     |                                       | <b>ANCONA</b>   | Primaria                    |            |                                      | Da associa  |
|                                                                     |                                       | <b>PESARO</b>   | Infanzia                    |            |                                      | Da associa  |
|                                                                     |                                       | <b>PESARO</b>   | Infanzia                    |            |                                      | Da associa  |
|                                                                     |                                       | <b>PESARO</b>   | Infanzia                    |            |                                      | Da associa  |
|                                                                     |                                       | <b>ANCONA</b>   | Primaria                    |            |                                      | Da associa  |
|                                                                     |                                       | ASCOLI PICENO   | Infanzia                    |            |                                      | Da associa  |
|                                                                     |                                       | <b>ANCONA</b>   | Infanzia                    |            |                                      | Da associa  |

*Figura 32 – Report con dettaglio della regione di interesse*

A partire dal cruscotto iniziale, l'utente può selezionare il pulsante per visualizzare il dettaglio delle scuole per l'ente gestore di interesse, come mostrato nell'immagine sottostante:

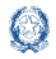

### Rilevazione Docenti Scuole Paritarie

|                                    |                                               | Rilevazione Docenti Scuole Paritarie -                                                   |                                                |           |                      |                                           |              |
|------------------------------------|-----------------------------------------------|------------------------------------------------------------------------------------------|------------------------------------------------|-----------|----------------------|-------------------------------------------|--------------|
|                                    |                                               |                                                                                          |                                                |           |                      |                                           |              |
| levazione docenti scuole paritarie | Cerca tra i resultati.<br><b>Ente Gestore</b> |                                                                                          | $\alpha$<br><b>Codice Fiscale Ente Gestore</b> | Provincia | <b>Ordine Scuola</b> | <b>Codice Scuola</b>                      | State !!     |
| xma a Pagina Iniziale              |                                               | <b>ARABSAS AL ARAS AL AL ARAS ARAS A PLAN A DEL ARAS A PARTIE A MAIL AND A RAN AND .</b> |                                                | AN        | AA                   | <b><i><u>Alexandrian Andrews </u></i></b> | Da associare |
|                                    | $\bullet$                                     |                                                                                          |                                                | AN        | AA                   |                                           | Da associare |
|                                    | o                                             |                                                                                          |                                                | $AN$      | AA                   |                                           | Da associare |
|                                    | $\bullet$                                     |                                                                                          |                                                | AN        | AA                   | <b>Service Service</b>                    | Da associare |
|                                    | $\bullet$                                     |                                                                                          |                                                | AN        | AA                   | <b>STATISTICS</b>                         | Da associare |
|                                    | ۰                                             |                                                                                          |                                                | AN        | AA                   |                                           | Da associare |
|                                    | ۰                                             |                                                                                          |                                                | AN        | AA                   | <b>Service State</b>                      | Da associare |
|                                    | $\bullet$                                     |                                                                                          |                                                | AN        | AA                   |                                           | Da associare |
|                                    | $\circ$                                       |                                                                                          |                                                | $AN$      | AA                   | and the control                           | Da associare |
|                                    | ۰                                             |                                                                                          |                                                | AN        | AA                   |                                           | Da associare |
|                                    | $\circ$                                       |                                                                                          |                                                | AN        | AA                   |                                           | Da associare |
|                                    | $\mathbf{a}$                                  |                                                                                          |                                                | AN        | AA                   |                                           | Da associare |
|                                    | $\circ$                                       |                                                                                          |                                                | $AN$      | AA                   |                                           | Da associare |
|                                    | $\circ$                                       |                                                                                          |                                                | AN        | AA                   |                                           | Da associare |
|                                    | <b>STATE</b>                                  |                                                                                          |                                                |           |                      |                                           |              |

*Figura 33 – Dettaglio scuole per l'ente gestore di interesse*

Sempre dal cruscotto iniziale e selezionando la freccetta in corrispondenza di ogni regione si può visualizzare l'elenco delle relative province, come mostrato nell'immagine sottostante:

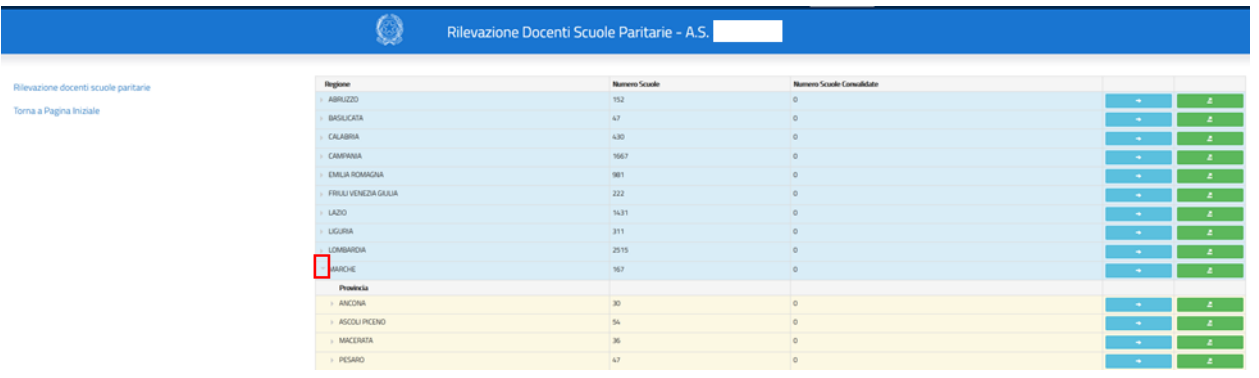

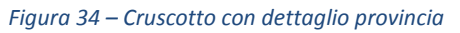

Da questa schermata, selezionando la freccetta in corrispondenza di ogni provincia, si visualizza il dettaglio per ogni ente gestore della provincia selezionata, come mostrato nell'immagine sottostante:

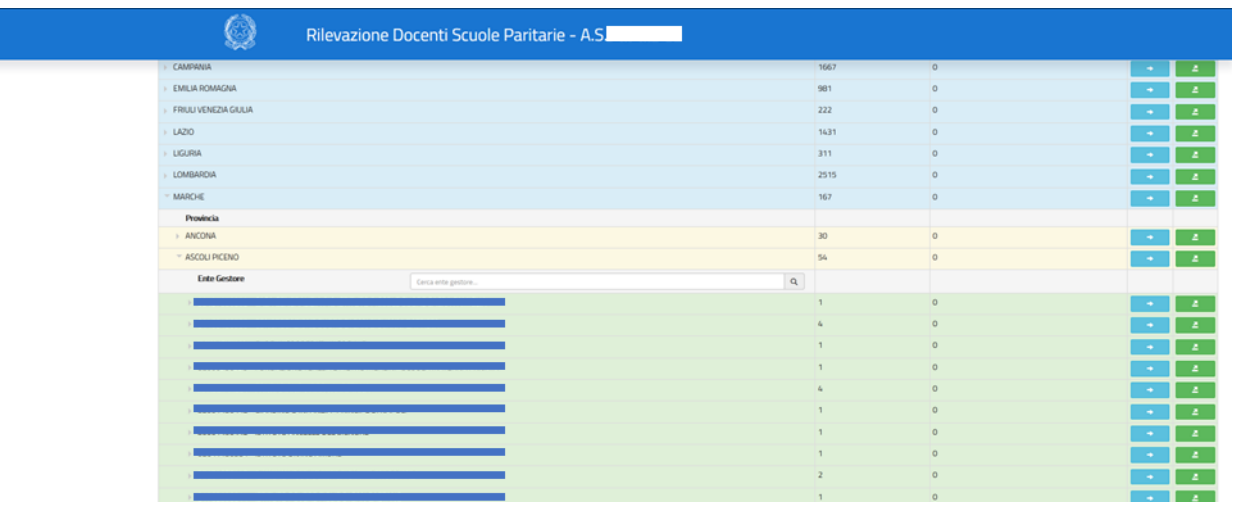

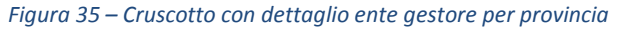

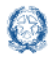

#### Rilevazione Docenti Scuole Paritarie Guida Rapida

L'utente, dal cruscotto riportato nell'immagine precedente, può selezionare il pulsante **per la per visualizzare** il dettaglio delle scuole per l'ente gestore di interesse, come mostrato nell'immagine sottostante:

|                                      | Rilevazione Docenti Scuole Paritarie - A.S.<br>70<br><b>Service</b>        |                             |           |               |                      |                         |
|--------------------------------------|----------------------------------------------------------------------------|-----------------------------|-----------|---------------|----------------------|-------------------------|
| Rilevazione docenti scuole paritarie | Cerca tra i resultati.                                                     | $\alpha$                    |           |               |                      |                         |
| Torna a Pagina Iniziale              | <b>Ente Gestore</b><br>----                                                | Codice Fiscale Ente Gestore | Provincia | Ordine Scuola | <b>Codice Scuola</b> | State !!                |
|                                      |                                                                            |                             | AP        | AA            |                      | Da associare            |
|                                      |                                                                            |                             | AP        | AA            |                      | Da associare            |
|                                      |                                                                            |                             | AP        | AA            |                      | Da associare            |
|                                      | player and distance and assignment and contractive class data assignments. |                             | AP        | AA            | <b>AMARINA CARDS</b> | Da associare            |
|                                      |                                                                            |                             | AP        | $E$           | ____________         | Da associare            |
|                                      |                                                                            |                             | AP        | 55            |                      | Da associare            |
|                                      |                                                                            |                             | AP        | MM            |                      | Da associare            |
|                                      | ۰                                                                          |                             | AP.       | \$5           |                      | In corso                |
|                                      | Vista da 1 a B di B elementi                                               |                             |           |               |                      | Precedente 1 Successivo |
|                                      | Indetro                                                                    |                             |           |               |                      |                         |
|                                      |                                                                            |                             |           |               |                      |                         |

*Figura 36 - Dettaglio scuole per l'ente gestore di interesse*

Dallo stesso cruscotto riportato nella figura 35, l'utente può selezionare il pulsante **la sella per esportare** il report con il dettaglio dell'ente gestore di interesse.